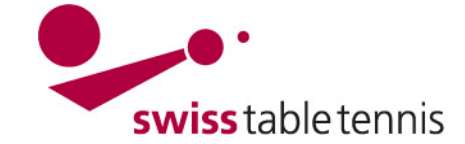

## **ANNONCE DES JOUEURS TITULAIRES**

Ce manuel s'applique aux clubs pour annoncer les joueurs titulaires au début d'une nouvelle saison.

## **1. conditions**

## **1.1. dans l'association**

- la nouvelle saison a été ouverte par le responsable technique de l'AR et de STT.

- La période d'annonce des joueurs dans les séries différentes a été mentionné dans la configuration de base.

## **1.2. dans le club**

- Les annonces des joueurs titulaires ont été approuvés dans le club pour toutes les équipes.

- Tous les joueurs titulaires doivent être licenciés dans le club (si non, voir "1501 – licences" ).

## **2. Faire des annonces online dans click-tt**

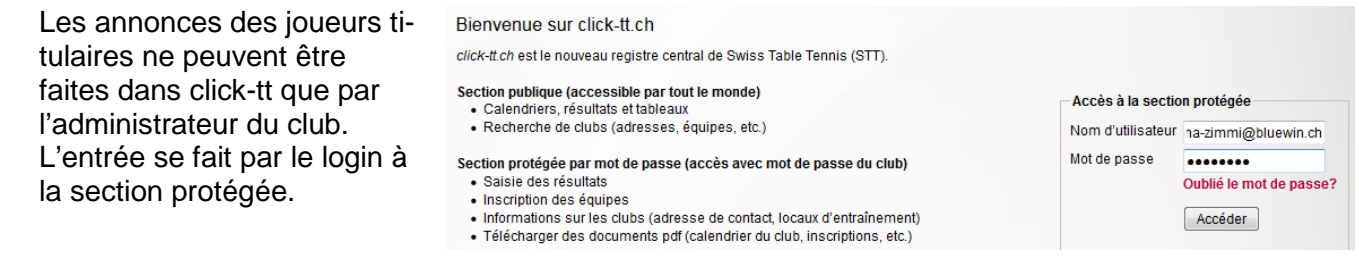

Sous "championnat par équipes", les domaines à traiter sont titulés en rouge. A la gauche on voit les délais pour les différents championnats. Attention : Il faut tenir les délais ! Après l'échéance du délai, les annonces ne peuvent être faites que par le responsable technique de l'association.

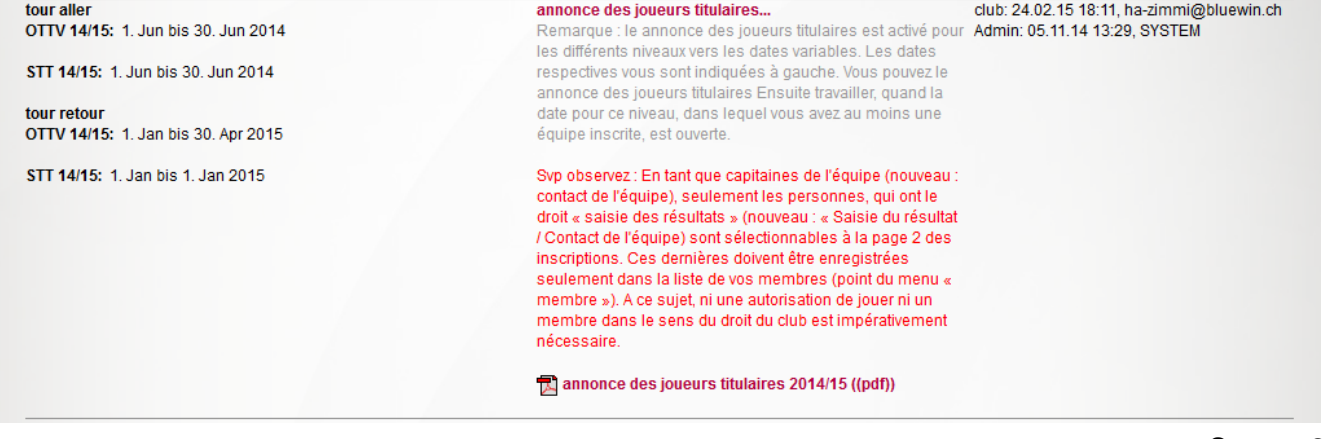

Choisir <annonce des joueurs titulaires>.

Screen 2.2

Screen 2.1

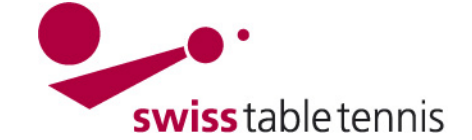

## **3. annonce des joueurs titulaires**

Pour traiter les annonces des joueurs titulaires, cliquer sur la série (messieurs, dames, O40, O50, Jeunesse), en couleur rouge, en question.

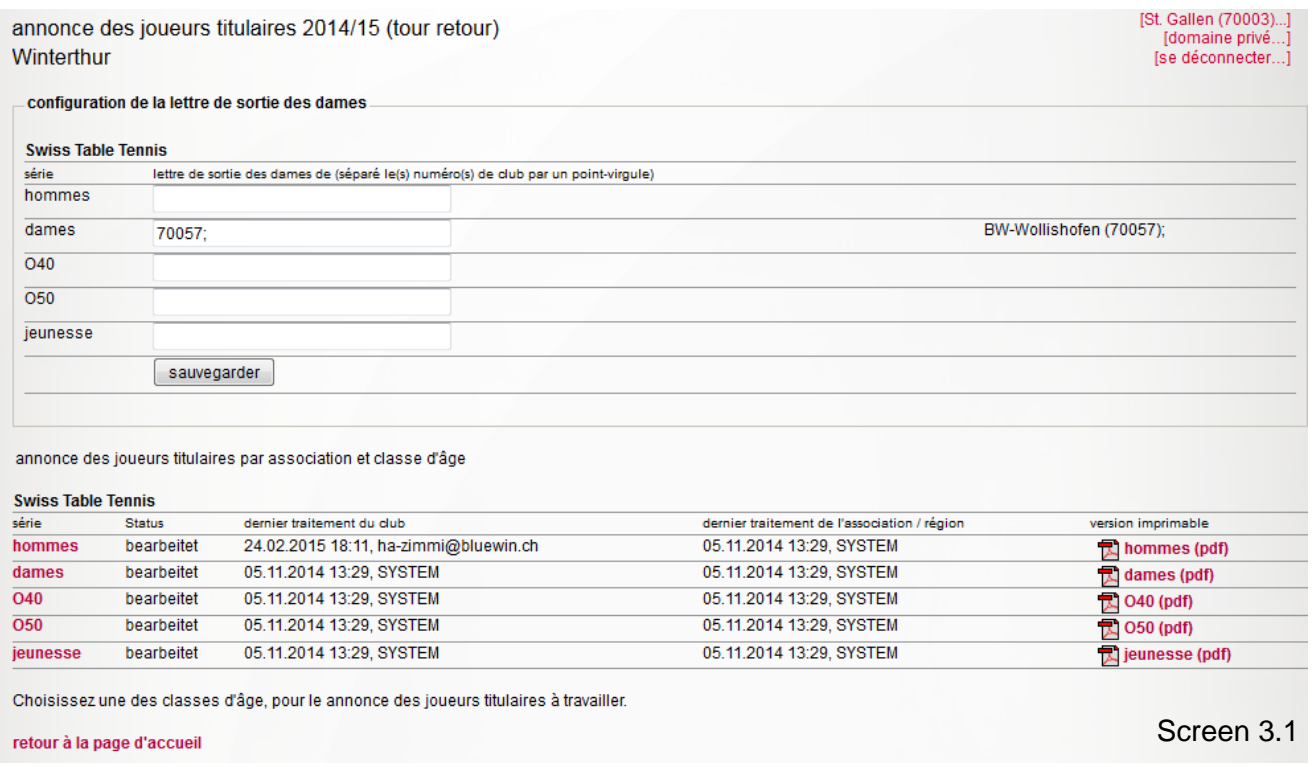

Si le club souhaite annoncer des dames d'un autre ou d'autres club(s), il faut d'abord faire la libération des dames selon point 4 ci-après:

### **4. Libération des dames**

### **4.1. Définition**

Libération des dames signifie qu'un club (club principal) est d'accord que sa joueuse fait le championnat par équipes des dames dans un autre club (club de dames).

## **4.2. Condition**

Si un club souhaite annoncer la dame d'un autre club en tant que joueuse titulaire, il faut que la libération soit approuvée et saisie par l'association régionale; voir manuel 2602 – libération des dames. Toutes les libérations des dames sont reprises d'une saison à l'autre à condition que le club principal de la dame n'annonce le départ.

Les nouvelles libérations ou changements d'un club des dames pour un autre sont à envoyer avec les formulaires nécessaires à la personne responsable dans l'AR avant l'annonce des joueurs titulaires.

## **4.3. Publication**

La liste des club de dames est publiée sur le site de départ click-tt.ch.

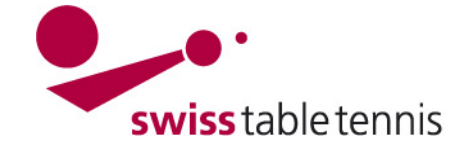

## **Handbuch click-tt.ch Manual click-tt.ch**

## **5. Annonce des joueurs titulaires**

## **5.1. En général**

Ouvrir une série -> ça donne une liste sans noms des joueurs. A droite, tous les joueurs autorisés à jouer sont visibles dans la liste sous 1.2. Liste des joueurs autorisés/ Spielberechtigungsliste.

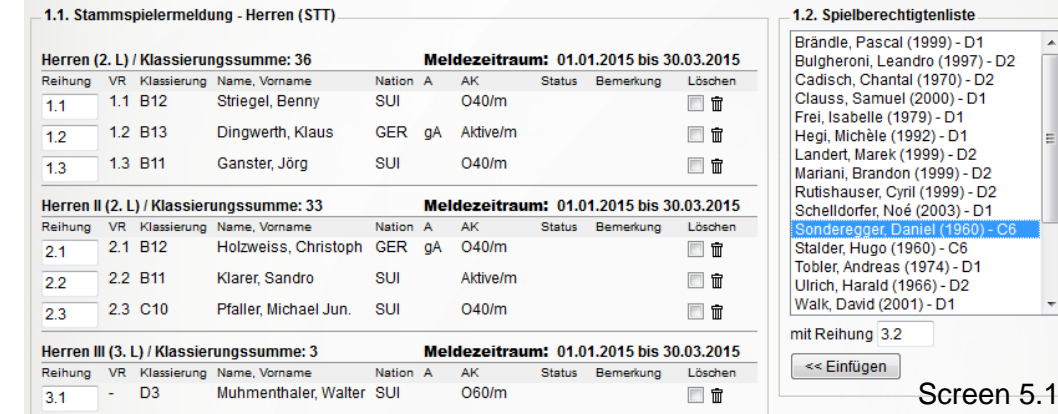

## **A faire**:

cocher le jouer à annoncer dans la liste (il apparaît ensuite en bleu) et définir sa place 1, 2 ou 3 dans l'équipe (=mit Reihung); confirmer avec <einfügen / ajouter>.

Dans l'exemple, le joueur Sonderegge Daniel est listé comme 3ème joueur de l'équipe III.

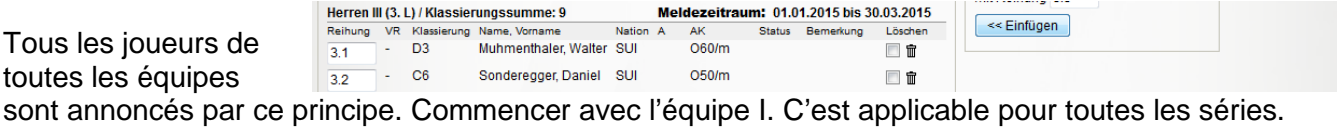

# **5.2. annonce des joueurs titulaires des dames d'un autre club**

Pour annoncer des joueurs titulaires – dames choisir 1.3. Damenfreigabe-1.3. Damenfreigabedans le menu 1.3 (Damenfreigabe-Spielberechtigtenliste Spielberechtigtenliste Spielberechtigtenliste / liste des dames libérées) : Wetzikon (70019) l v Wetzikon (70019) a) cliquer sur le menu (Screen 5.2) Düdingen (50042) Verein auswählen Veyrier (10021) b) choisir le club c) confirmer avec <Verein auswählen / choisir le Neuhausen (70086) Baharoon, Heba (1999) club> Klinger, Berit (1975) Klinger, Berit (1975) Leuenberger, Marianne (1962 d) la liste des joueurs à disposition dans ce club Leuenberger, Marianne (1962 Leuenberger, Vreni (1967) Leuenberger, Vreni (1967) s'ouvre (Screen 5.3). Toms, Seraina (2000) Toms, Seraina (2000) e) choisir la joueuse souhaitée f) Reihung/Place = choisir la place dans l'équipe g) confirmer avec <<Einfügen / ajouter La joueuse est mis dans la liste des joueurs titulaires de l'équipe du club de dames. Die Spielerin wird in die Liste der Stammspielerinnen der entsprechenden Damen-Mannschaft aufgenommen. mit Reihung 1.1 mit Reihung 1.2 << Einfügen << Einfügen **5.3. Actualiser** Screen 5.2 Screen 5.3

par <actualiser> les annonces déjà faites peuvent être enregistrées. Continuer avec **<suivant>.**

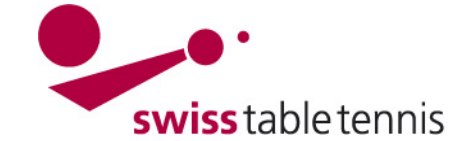

## **Handbuch click-tt.ch Manual click-tt.ch**

## **6. Définition des capitaines**

Il faut définir un capitaine pour chaque équipe. Un capitaine doit avoir le droit de saisir les résultats (voir manuel 1001 – accès des clubs, point 4.7 b).

Les personnes autorisées sont visibles dans le menu pour chaque équipe. Il faut juste cliquer sur leurs noms et click-tt reprend toutes les données.

continuer avec **<suivant>.**

## **7. Clôture**

A la fin un écran de contrôle apparaît avec tous les joueurs titulaires et les capitaines. Corriger des fautes éventuelles avec <retour>.

Ensuite clôturer avec **<sauvegarder>**.

Il sui tune information, jusqu'à quelle date les annonces peuvent être modifiées.

L'annonce des joueurs titulaires peut être imprimé en format pdf.

#### 2.1 Kapitän

 $H<sub>0</sub>$ 

Hinweis: Als Kapitän sind nur solche Personen auswählbar, die das Recht »Ergebniserfassung / Kapitän« haben. Da diese Personen ihre persönlichen Daten im Rahmen ihres eigenen Zugangs zu click-TT selbst verwalten müssen, sind die Felder mit E-Mail-Anschrift und Telefonnummern geschützt.

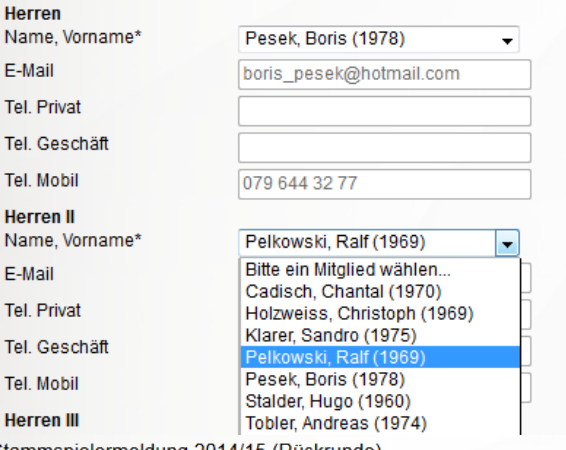

Stammspielermeldung 2014/15 (Rückrunde) Winterthur

1. Stammspielermeldung 2. Kapitän 3. Kontrolle 4. Druckbare Fassung

Abbrechen << Zurück Speichern

3. Kontrolle der Stammspielermeldung - Herren (STT)

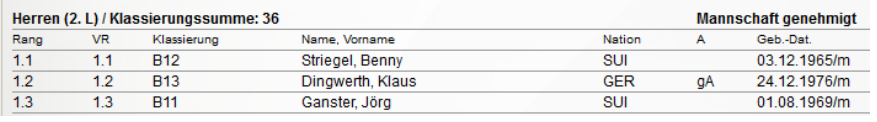

Screen 6.1

Stammspielermeldung 2014/15 (Rückrunde) Winterthur 1. Stammspielermeldung 2. Kapitän 3. Kontrolle 4. Druckbare Fassung Ihre Eingaben wurden gespeichert. Bis zum 30. Mär 2015 haben Sie die Möglichkeit, Änderungen an Ihrer verpflichtend während des offiziellen Meldezeitraum durchzuführen Druckbare Fassung

Stammspielermeldung 2014/15 - Herren (pdf)

Zurück zur Übersichtsseite...

Screen 6.3